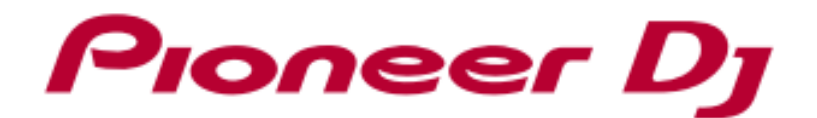

# DJ ミキサー **DJM-250MK2**

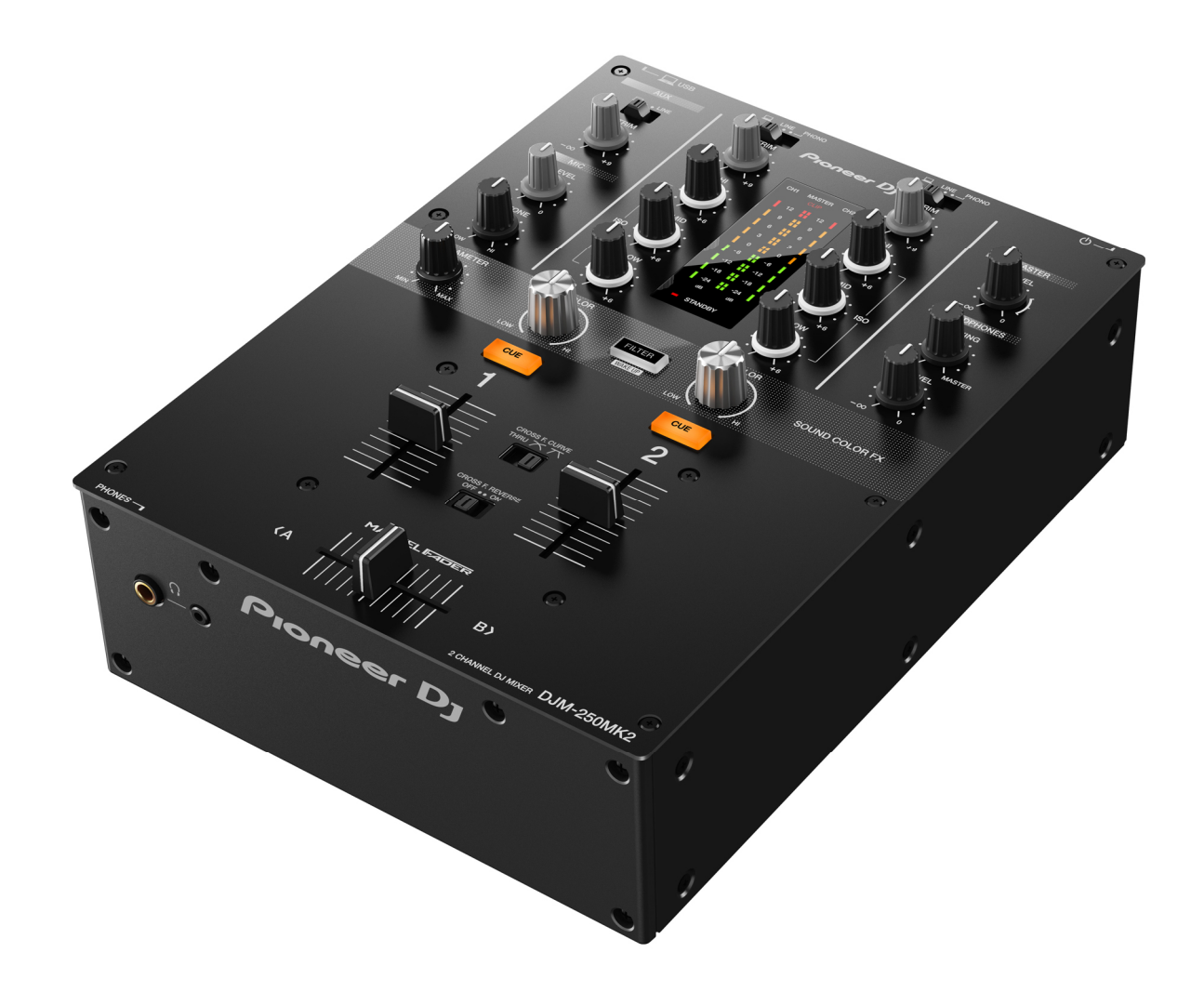

## ファームウェアアップデート手順書

#### A. DJM-250MK2 の現在のファームウェアバージョンを確認する

#### 1.DJM-250MK2 をお使いのパソコンに接続します

2. 設定ユーティリティを起動します

Windows の場合:

スタート -> すべてのプログラム -> Pioneer -> DJM-250MK2 -> DJM-250MK2 設定ユーティリティ Mac OS の場合:

アプリケーション -> Pioneer -> DJM-250MK2 -> DJM-250MK2 設定ユーティリティ

#### 3.ファームウェアバージョンを確認します

About タブにファームウェアバージョンが表示されます。

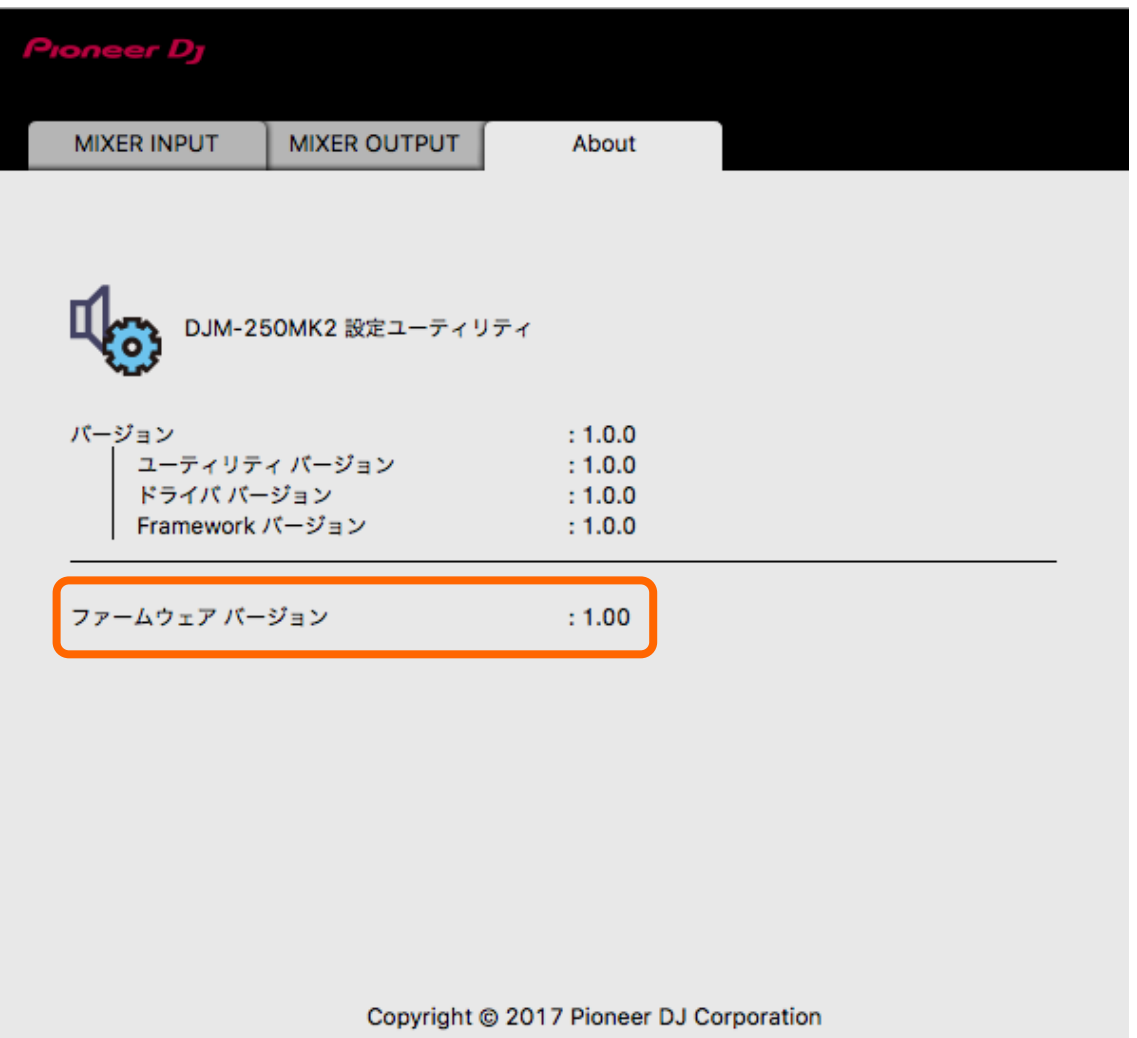

#### B. ダウンロードしたファイルの内容を確認する

#### 1. ダウンロードしたファイルを解凍します

Windows の場合:

ダウンロードした[DJM-250MK2\_vxxx\_Win.zip]をデスクトップなど任意のディレクトリに置き、解凍してください。

MacOS の場合:

ダウンロードした[DJM-250MK2\_vxxx\_Mac.dmg]をデスクトップなど任意のディレクトリに置き、ダブルクリックしてマウント して下さい。

#### 2. 解凍したファイルの内容を確認します

Windows の場合:

[DJM-250MK2\_vxxx\_Win]フォルダが作成されます。

[DJM-250MK2\_vxxx.exe]

MacOS の場合:

[DJM-250MK2\_vxxx\_Mac]フォルダが展開されます。

[DJM-250MK2\_vxxx.app]

xxx が新しいファームウェアバージョンとなります。

√ コンピュータの設定によって、拡張子 (.exe および.app) が表示されない場合があります。

#### C. DJM-250MK2 側のアップデート準備をする

1.コンピュータと DJM-250MK2 を接続します

コンピュータと DJM-250MK2 を USB ケーブルで接続してください。

#### 2. アップデートモードに入ります

[FILTER] と [CH1 CUE] を押しながら電源ボタンを押してください。 アップデートモードに入ると MASTER レベルインジケーターの 12dB が点滅します。

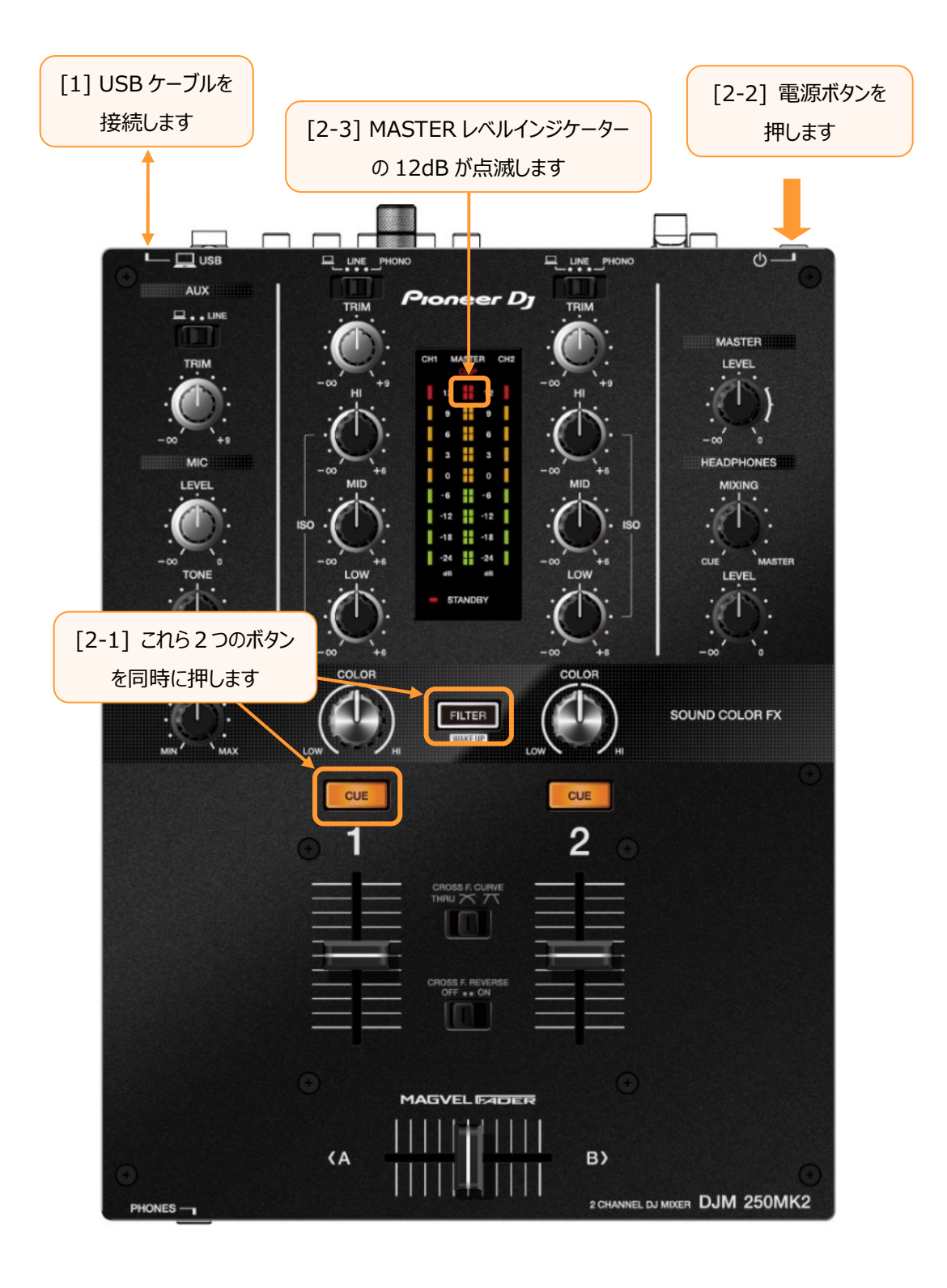

#### D. コンピュータを操作してアップデートを実行する

#### 1. アップデートを実行します

アップデートを実⾏する前に起動しているアプリケーションを全て終了してください。

#### <STEP1> アップデートプログラムの起動

Windows の場合:

[DJM-250MK2\_vxxx.exe]をダブルクリックして実行してください。

Mac OS の場合:

[DJM-250MK2\_vxxx.app]をダブルクリックして実行してください。

#### <STEP2> 言語選択画面

ご使用になる言語を選択して[OK]をクリックしてください。(下記画面は日本語選択時)

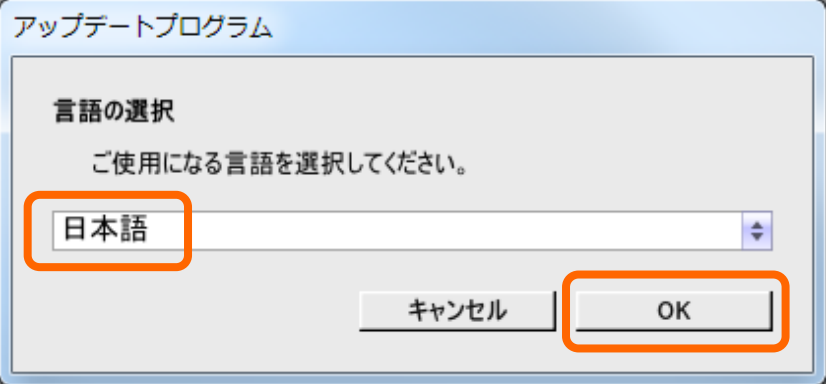

・「OK」をクリックしたときに「DJM-250MK2 が認識されていません」と表示される場合 後述の「DJM-250MK2 が認識されていません」が表示される場合の対処方法: を参照してください。

#### <STEP3> バージョン確認画面

更新バージョンを確認して、[開始]をクリックしてください。(下記画面は例です) アップデート中は電源・USB ケーブルを絶対に抜かないでください。 ノートパソコンをご使用の場合は AC アダプターをご使用ください。

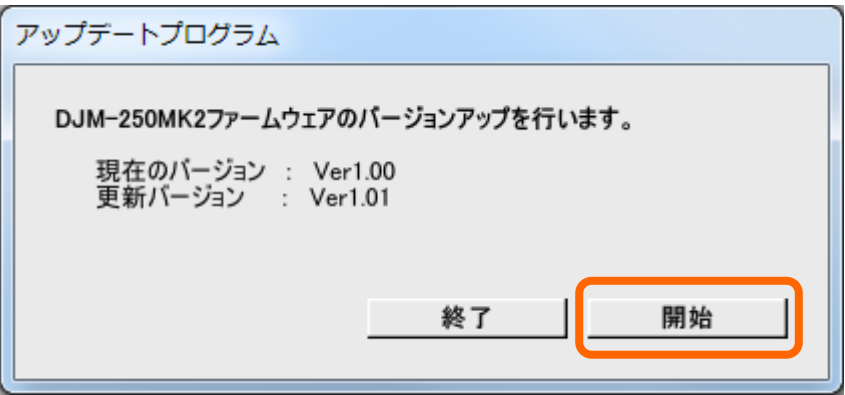

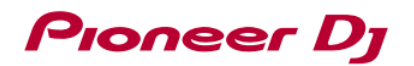

#### アップデート中画面

プログレスバーが右端に到達するまで待ってください。 アップデートの所要時間は約 30 秒です。

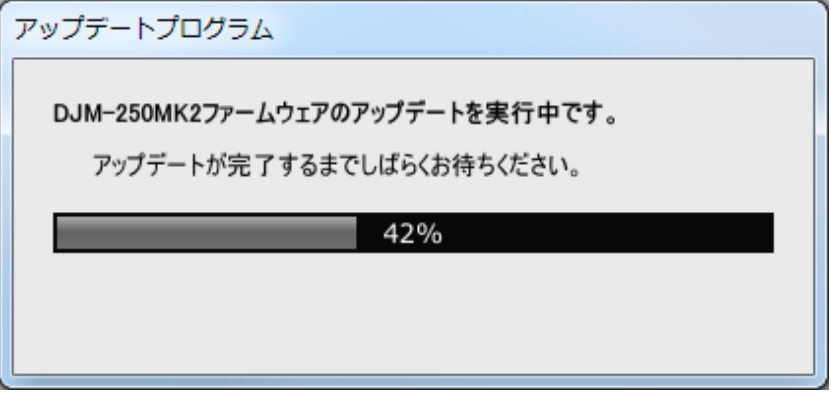

#### <STEP4> アップデート完了画面

アップデートの完了を確認します。下記画面が表示されたら[OK]をクリックしてください。

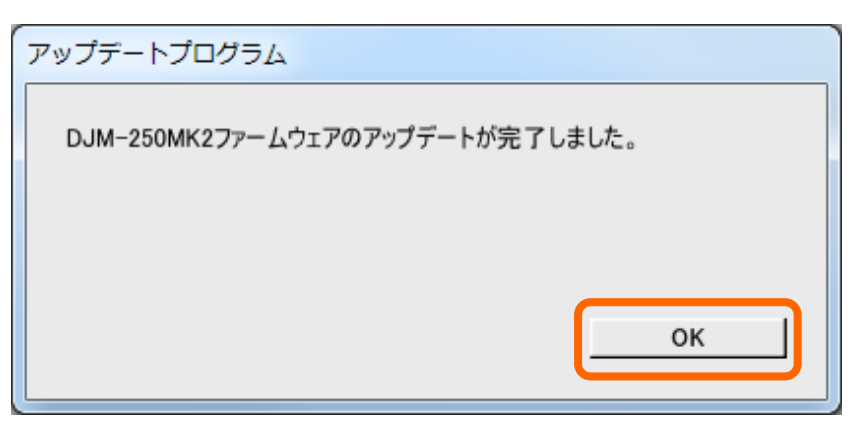

アップデートが完了した後は、ミキサープレイできるモードに自動的に入ります。

#### E. ファームウェアバージョンを確認する。

 「A.DJM-200MK2 の現在のファームウェアバージョンを確認する」と同じ手順で DJM-250MK2 のファームウェアバージョンを確認します。 ファームウェアバージョンがアップデートしたいバージョンになっていればアップデートは終了です。

アップデートしたいファームウェアバージョンと違っている場合は、電源を OFF し、上記の「D.コンピュータを操作してアップデートを実⾏する」を 再度⾏ってください。

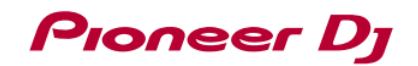

#### 異常終了した場合の対処方法:

アップデート中に次の画面になった場合は再度 DJM-250MK2 の電源を切り最初からやり直してください。

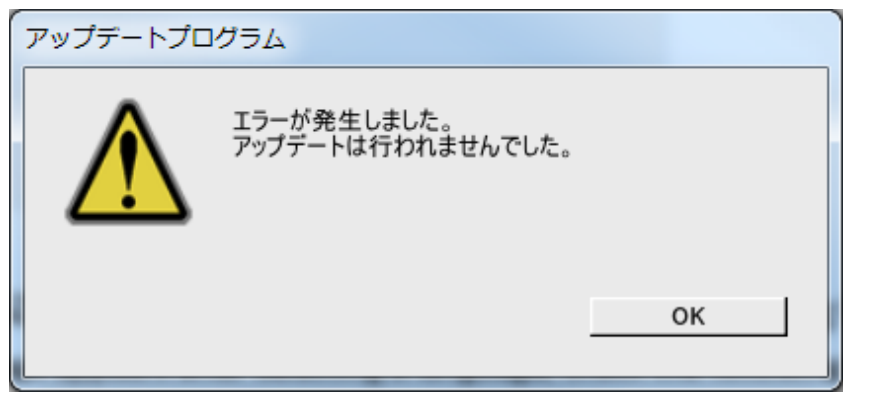

#### 「DJM-250MK2 が認識されていません」が表示される場合の対処方法:

言語選択後に「DJM-250MK2 が認識されていません」が表示された場合は、表記されている手順に従ってください。

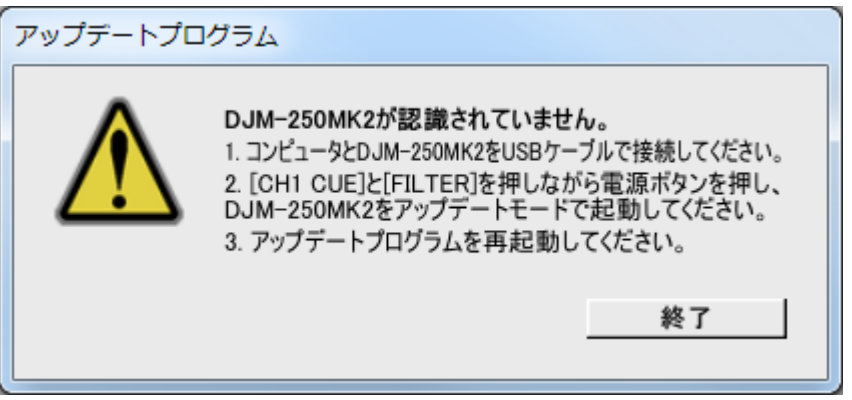

### 商標および登録商標について

・ 「Pioneer DJ」はパイオニア株式会社の商標であり、ライセンスに基づき使用されています。

©2017 Pioneer DJ株式会社 禁無断転載

#### Pioneer DJ株式会社

〒 220-0012 神奈川県横浜市⻄区みなとみらい4丁目4番5号 横浜アイマークプレイス6階